HOW TO SEND HOMEWORK TO YOUR STUDENTS IN BLINKLEARNING

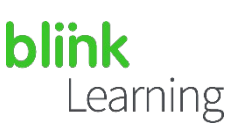

## MANUAL INDEX

- Send homework from the class
- Send homework from the book
- Link to homework from messages
- •• Edit homework

APRIL 2021

# • Send homework from the class

Go into BlinkLearning and login with your user and password. Then, go to the Classes section of your teacher profile and verify that you have a class created with your students and content assigned to it that can be accessed by all users.

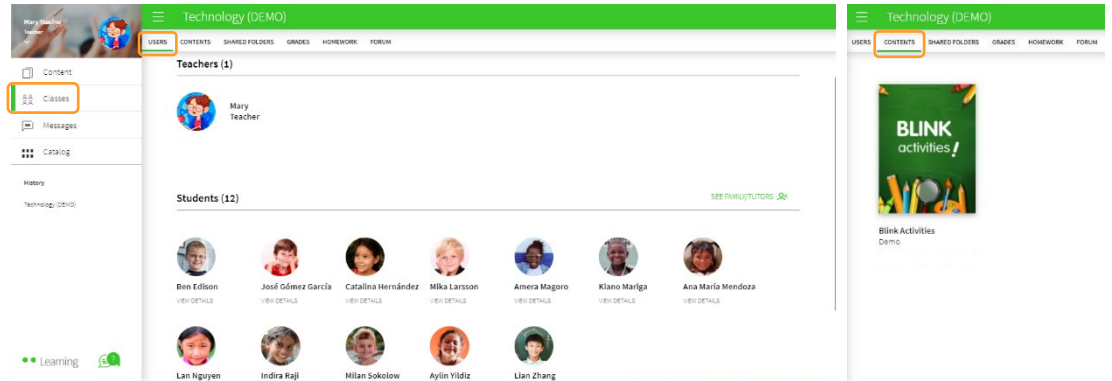

Next, go to the HOMEWORK tab and click on the CREATE HOMEWORK button if you have never done so before, or click the  $(+)$  button to create homework.

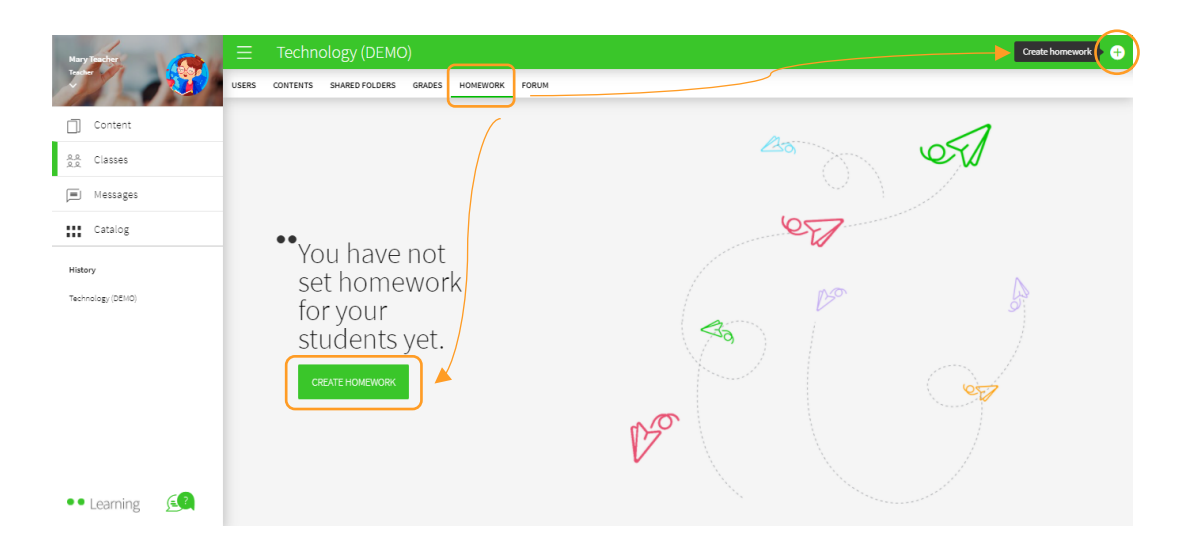

 $\vert$  1 [All BlinkLearning](https://www.youtube.com/user/blinklearning/playlists)  [video tutorials here](https://www.youtube.com/user/blinklearning/playlists)

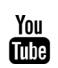

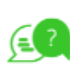

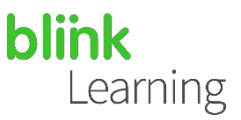

Select the option that best suits your needs:

- 1- Link to activity: SELECT ACTIVITY
- 2- Exercises selection: SELECT EXERCISES
- 3- Deliverable files: REQUEST HAND IN

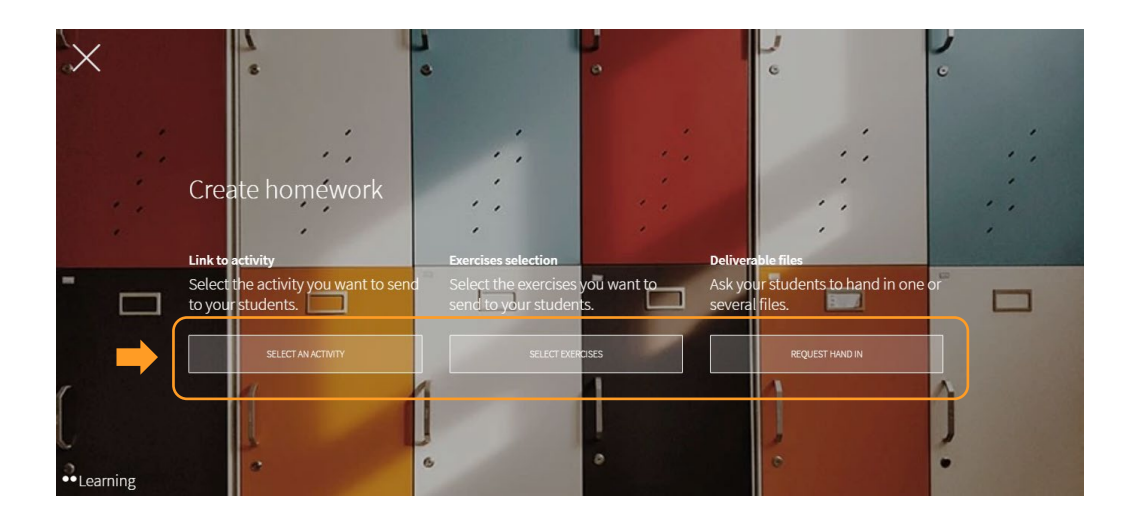

When selecting any of the three options, fill in the required fields (Title, Deadline and Time limit) on the left-hand side and select the students in the class you want to send the homework to on the right-hand side. If the homework is for the whole class, click on SELECT ALL . Finally, click on NEXT

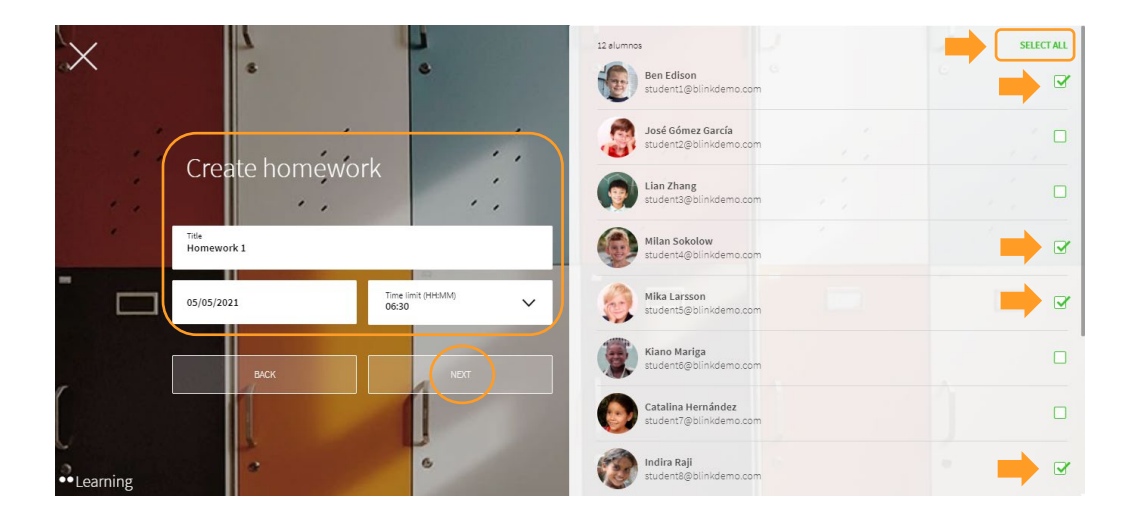

 $\vert$  2

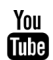

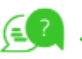

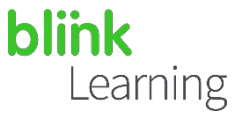

Different screens will then appear, depending on the chosen option:

### 1- Link to activity:

Sends a link your students to a complete activity with a set of exercises or content. Use the drop-down menu of the topic to select the activity to be sent. Only one activity may be sent. Use the browser to find it more quickly, and finally click on NEXT

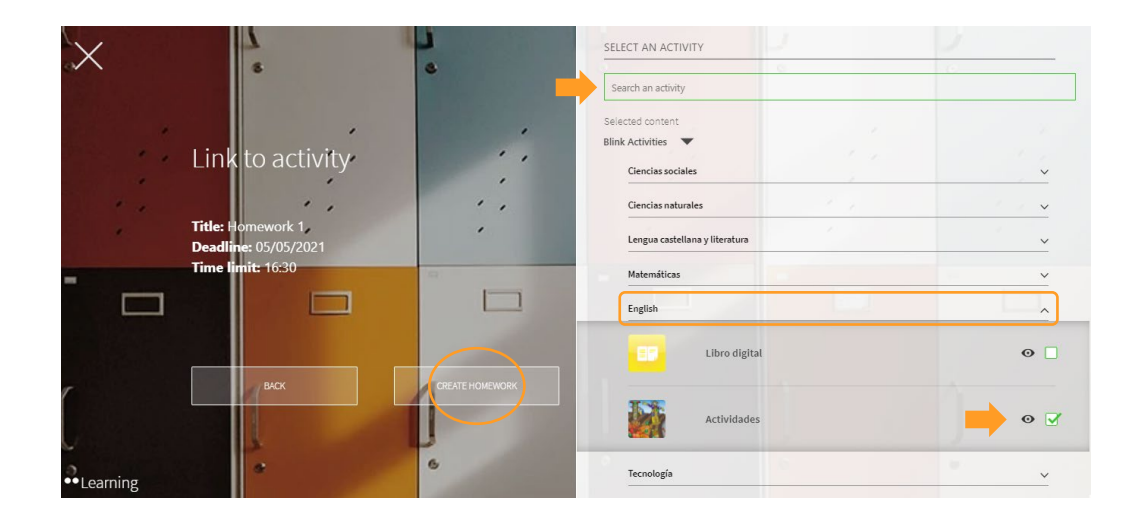

### 2- Exercises selection:

Specific exercises from different topics that you want to send to your students can be chosen here. Use the drop-down menu of the topics and make a multiple selection of the exercises to be sent. Use the browser to find them more quickly, and finally click on **NEXT** 

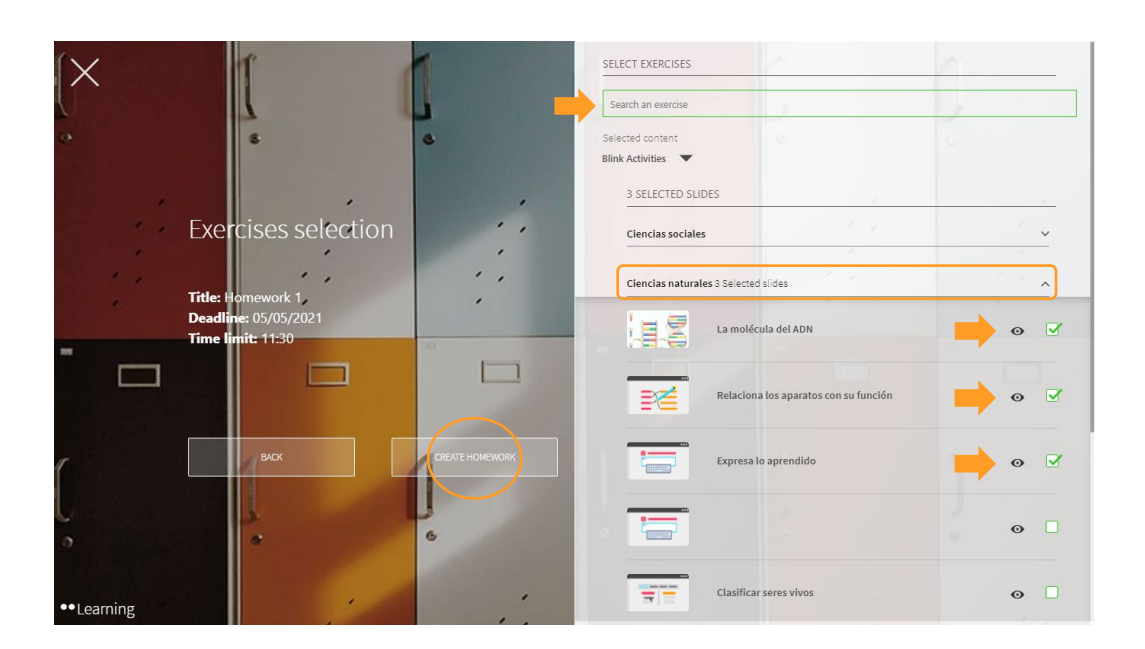

3

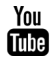

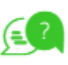

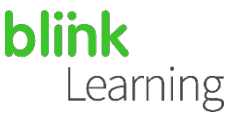

### 3- Deliverable files:

Sends a homework formulation that your students will need to attach as a deliverable file. Once you have written the activity, click on NEXT.

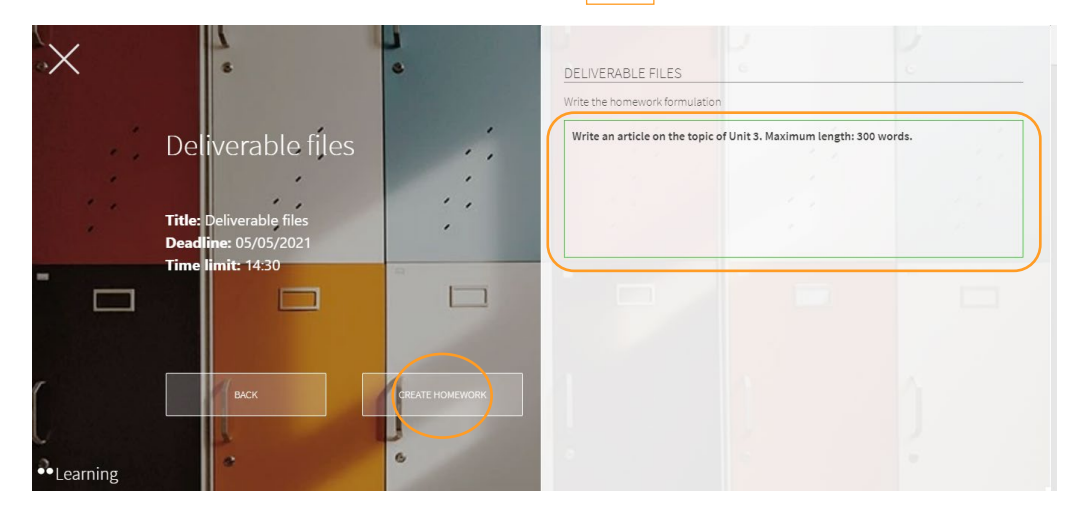

# • Send homework from the book

Homework can also be sent directly from the book assigned to the class. This can be done from the send message icon in the activities section. In this way, it is not possible to send homework from other topics or to select specific exercises.

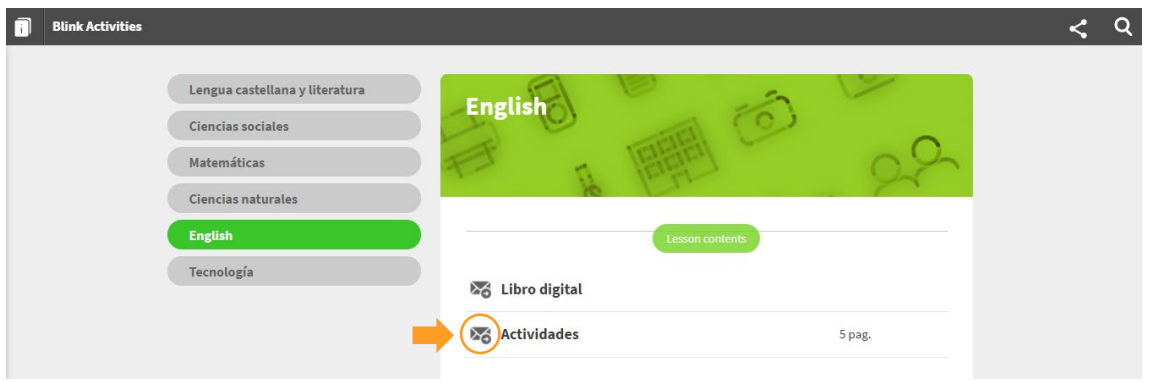

#### Next, select the Recipients, enter Deadline, Time limit and click on OK.

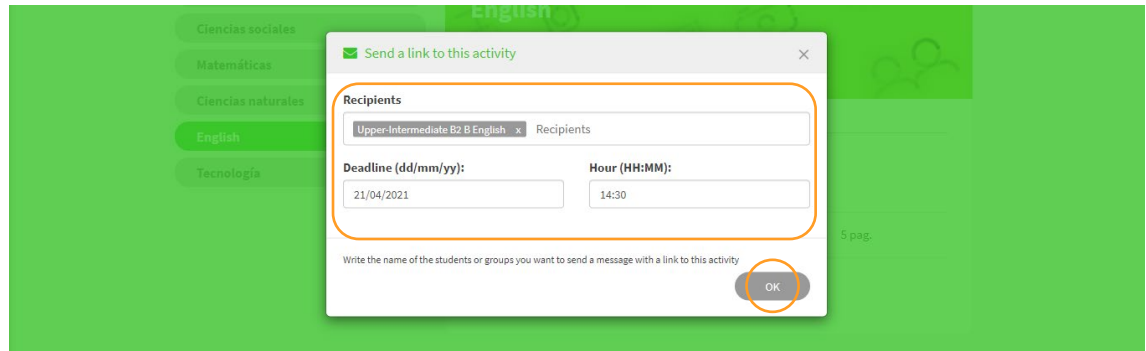

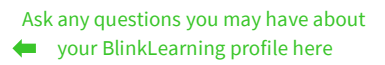

4

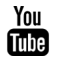

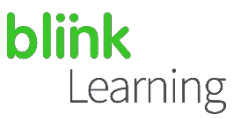

# • Links to homework from messages

Once your homework has been sent, it can be found on your profile under the HOMEWORK tab in the class. Note that only homework sent through **EXERCISES** SELECTION will appear, since, as they are gradable, you will be able to see your students' grades and edit them here.

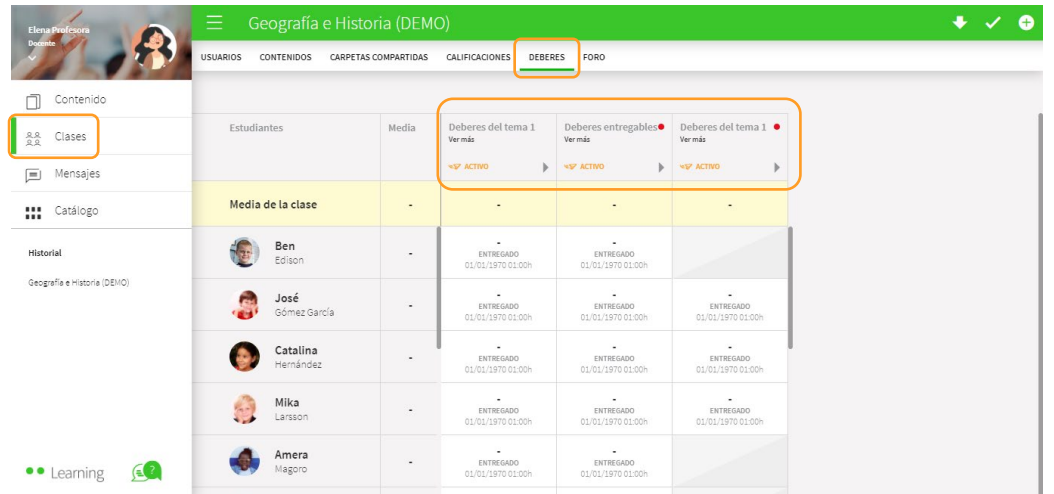

A chat group will also be created within the Messages section with the homework notification. Students shall gain access from this link to do their homework.

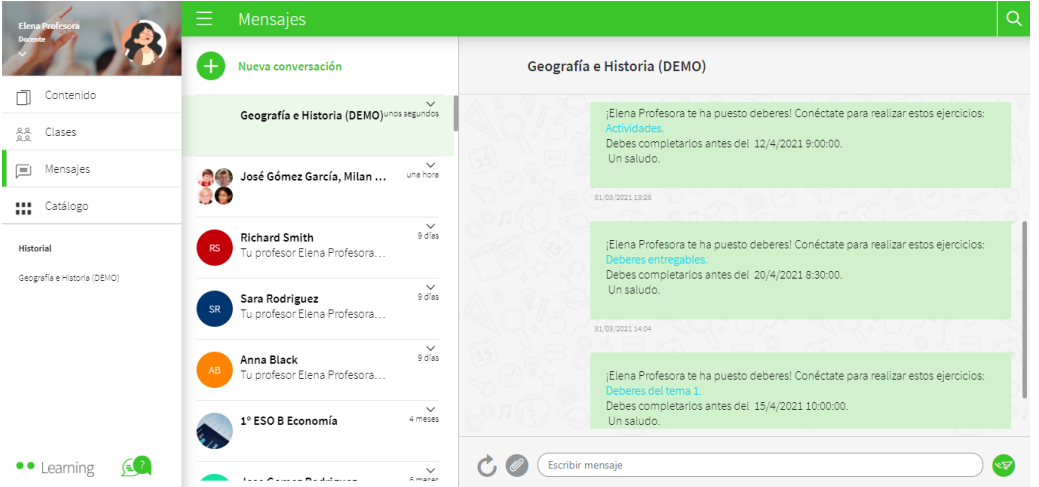

If you have sent homework to only part of the class, a group will also be created with the selection of these students.

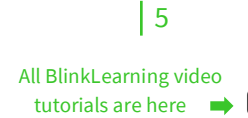

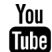

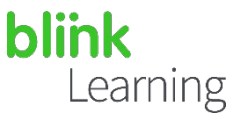

## •• Edit homework

Once you have created your homework, you will be able to edit the ones you have submitted as a Deliverable file or Exercises Selection which will appear as blocks under the class' HOMEWORK tab. The Link to the activity option cannot be modified.

Click on the pencil to activate the option. Then, the Delete or Edit options will appear in the homework blocks.

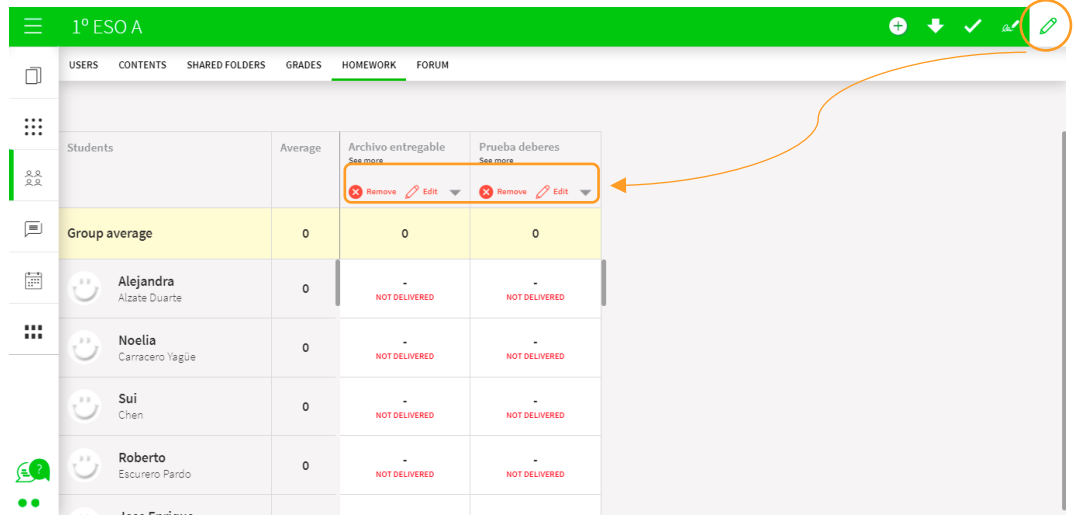

Click on  $\boxed{\text{Edit}}$  to change the homework deadline and the time. Then, click on  $\boxed{\text{OK}}$  to save your changes.

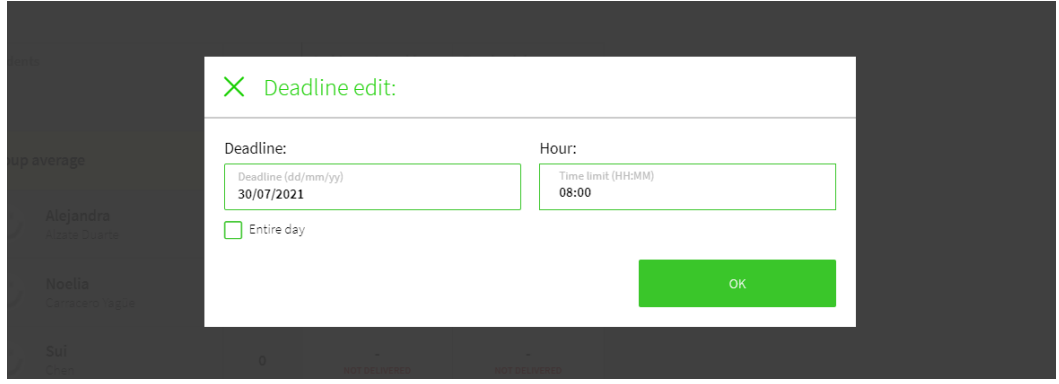

Do you need help?

Send us your query t[o help@blinklearning.com.](mailto:help@blinklearning.com)

 $|6$ 

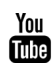